## **HOW TO CREATE TAX CERTIFICATES** (with/without amounts) from Sysper Post Activity ?

From the MyRemote Menu (https://myremote.ec.europa.eu)

- SYSPER Post Activity
- $\rightarrow$  Click on MENU

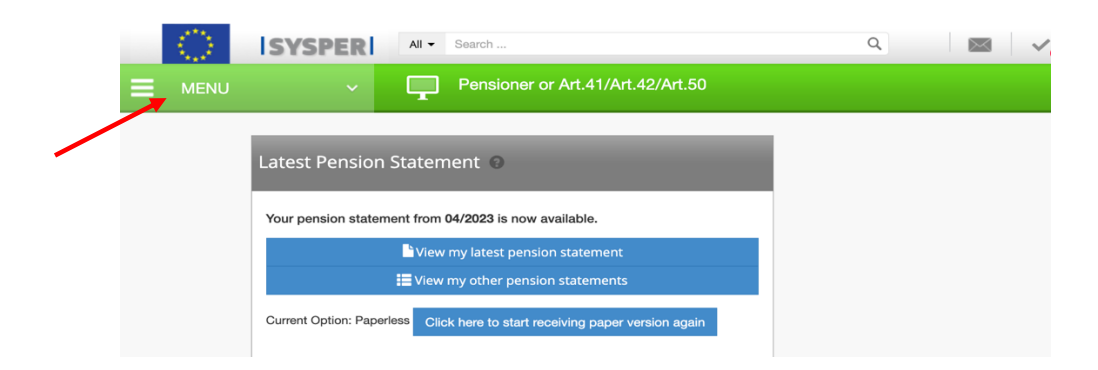

> Click on "Administrative Certificates" then on "Request administrative certificates"

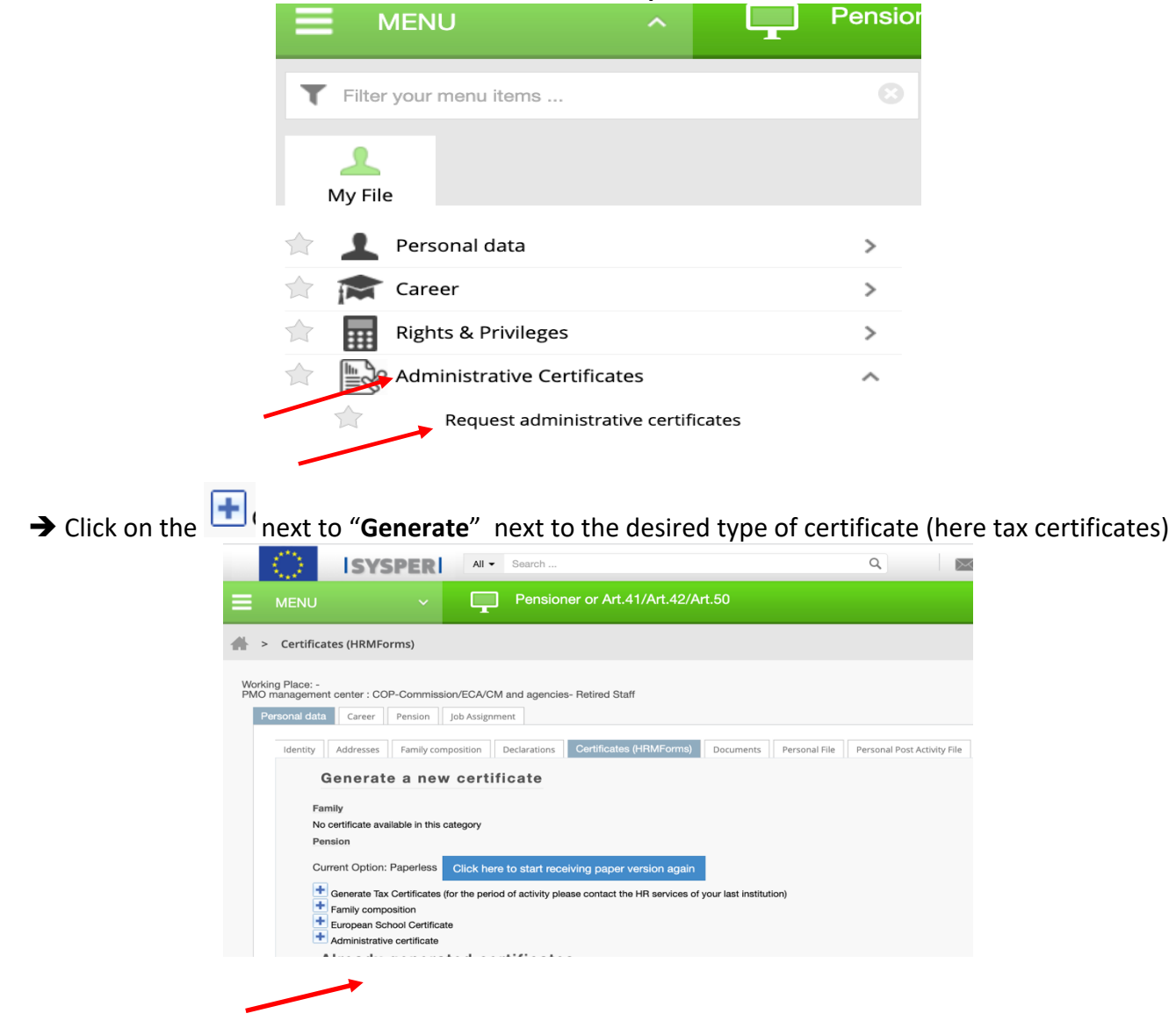

A new window opens:

è Select the **Fiscal year** and the **Country** (to have that country language) and if necessary, tick "**Display amounts**" + a clic on **Save** at the bottom of the screen

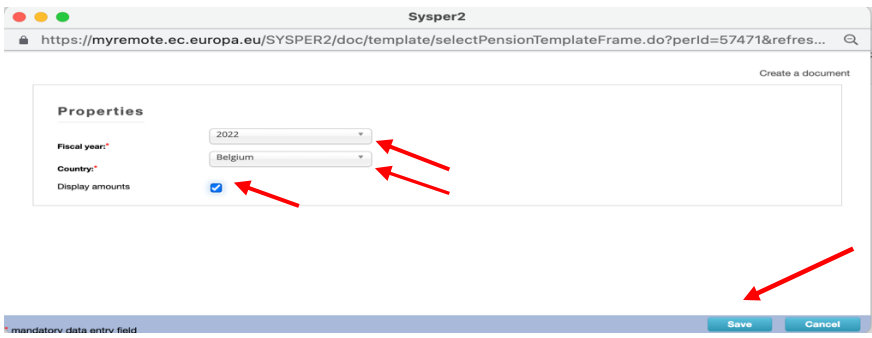

N.B. If the ideal year gives an error message, try the year before!

A waiting message is displayed and after a few moments, you return to the main window è Under "**Already generated certificates**" the latest requested certificates are to be found.

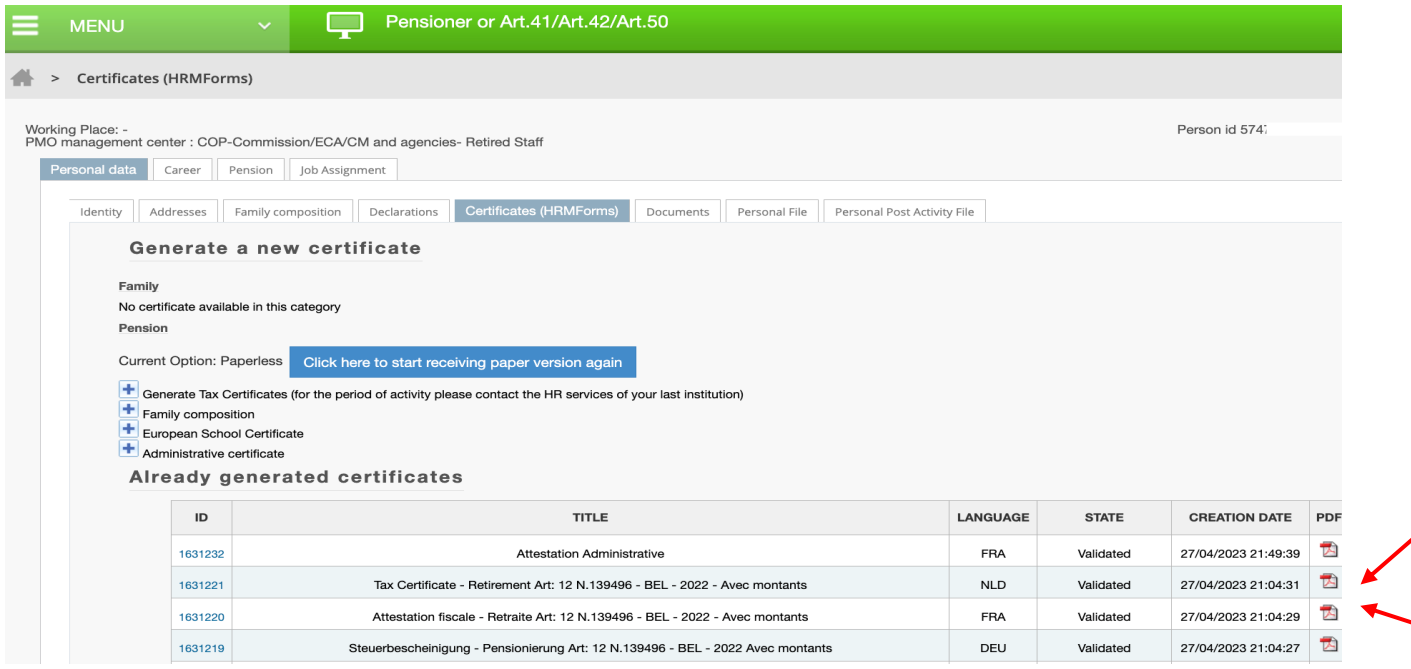

 $\rightarrow$  click on the red PDF symbol to the right of the screen to display the relevant certificate. In the case of Belgium, it is automatically generated in the 3 official languages (FR/NL/DE)  $\rightarrow$  Choose to download and/or print the document(s)

**Good to know**: other types of certificates are available in the language and for a reason to be selected (car purchase, rental, subscription, etc.)